## Diffúzió labor Kiértékelő program használata

- 1. Töltsük le az ImageJ programot. (https://imagej.nih.gov/ij/download.html)
- 2. Csomagoljuk ki. Külön telepítést nem igényel.
- 3. Töltsük le a ModPhisDiffusion\_.jar fájlt és másoljuk be az ImageJ/Plugins mappába. (http://gulyasm.web.elte.hu/ModPhisDiffusion\_.jar)
- 4. Indítsuk el az ImageJ programot.
- 5. Nyissunk meg az első képet (File/Open…)

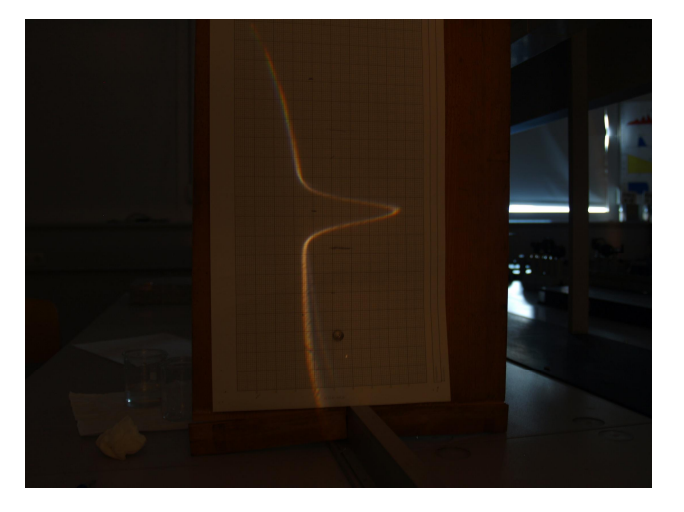

- 6. Forgassuk el balra (Image/Transform/Rotate 90 Degree Left)
- 7. Opcionálisan levághatjuk a fölösleges részeket: kattintsuk a "Négyzet" jelre az eszközbáron, majd rajzoljunk négyzetet a hasznos terület köré. Az Image/Crop opcióval vágjuk le a négyzeten kívüli részeket.

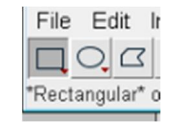

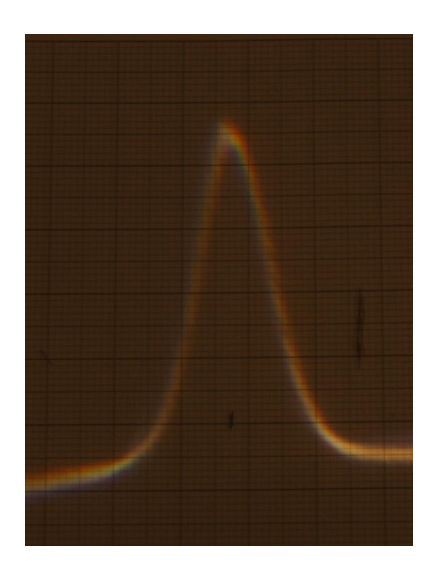

8. Válasszuk ki a *Multi-point tool* eszközt az eszközbárról (Kattintsunk jobb gombbal a kereszt szimbólumba és a lenyíló menübe válasszuk ki a második pontot)

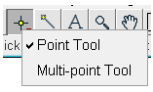

9. Bal gombbal kattintgatva vegyünk fel pontokat a görbe mentén

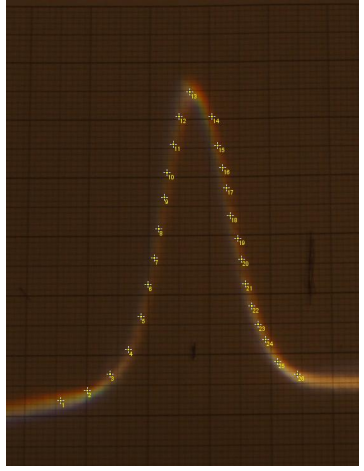

- 10. Kattintsunk a Plugins/Modern Physics/Diffusion menüpontra.
- 11. Ennek hatására megjelenik a Log ablak benne az illesztett Gauss görbe fontosabb paramétereivel (ezek kellenek majd a számoláshoz):

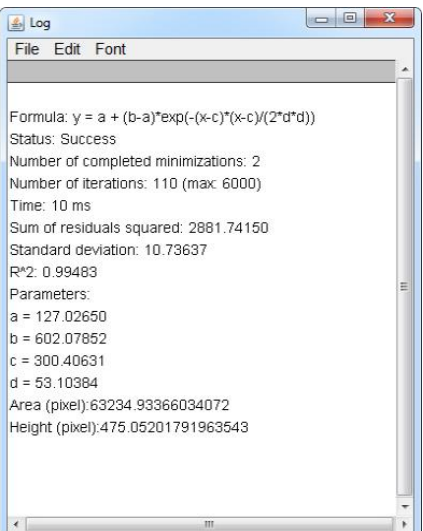

12. Illetve maga az illesztett Gauss görbe is

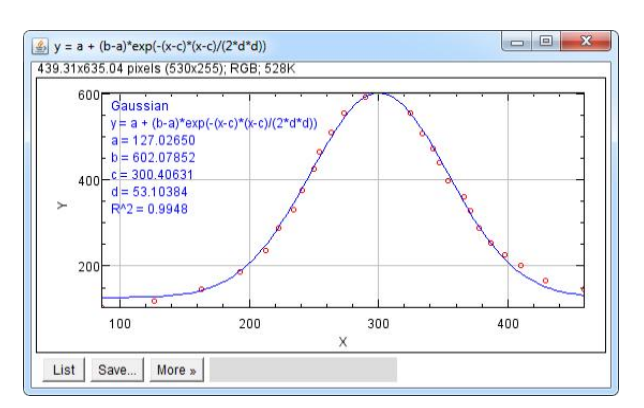

13. A bal alsó sarokban a List gombra kattintva kilistáztathatjuk a megadott (X1,Y1) és az illesztett pontokat is (X0,Y0). Ezeket felhasználva készíthetjük el a grafikonjainkat például Excelben.